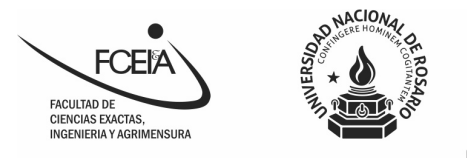

## **Instructivo para conexión a la red wifi de la FCEIA desde el celular:**

Seleccione la Red Personal-FCEIA (sólo para el personal que posea cuentas institucionales, @fceia.unr.edu.ar)

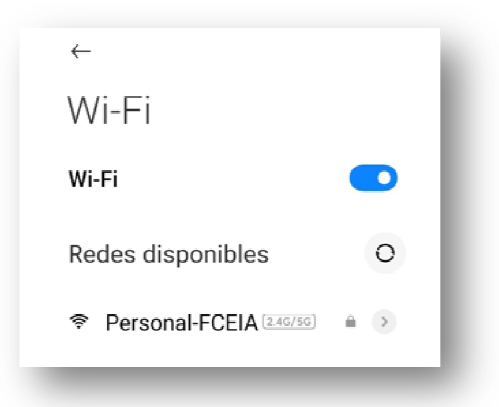

Se le solicitará un usuario y contraseña, y encontrará la posibilidad de acceder a opciones avanzadas avanzadas.

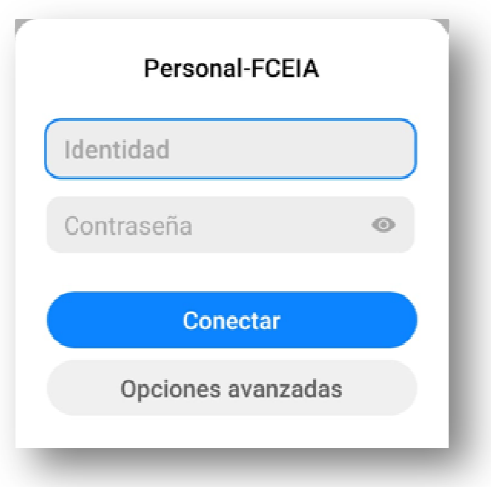

## SUBSECRETARÍA DE INFORMÁTICA Av. Pellegrini 250 - 1º piso. Rosario +54 341 - 480 264 rno: 246

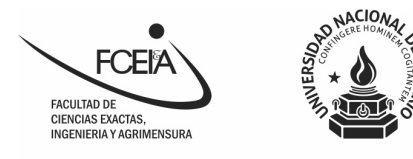

Seleccione "Opciones avanzadas"

Para realizar la configuración seleccione "Método EAP" y" Autenticación de fase 2" según se muestra en la imagen y en *Certificado* seleccione la opción "No validar". Para realizar la configuración seleccione "Método EAP" y" Autenticación de<br>fase 2" según se muestra en la imagen y en *Certificado* seleccione la opción<br>"No validar".<br>Finalmente, y antes de "Conectar", en el campo *ldentid* 

de su cuenta institucional, (el nombre que está delante de @fceia.unr.edu.ar) y en *Contraseña* escriba la contraseña de su correo.

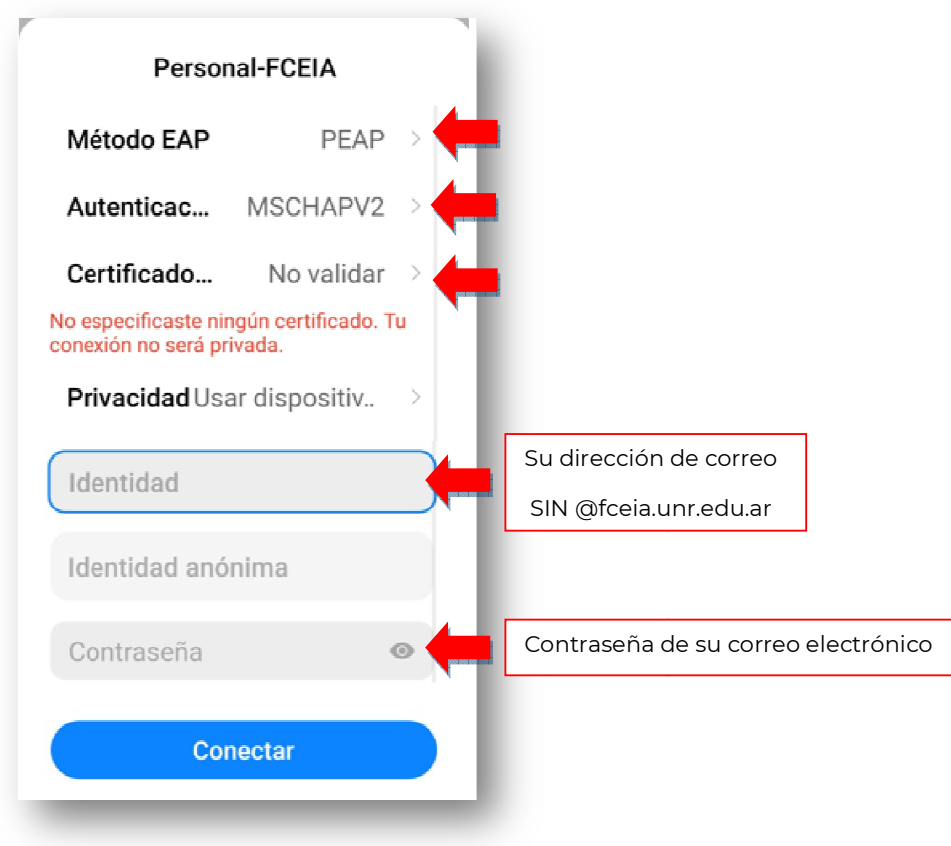

## SUBSECRETARÍA DE INFORMÁTICA Av. Pellegrini 250 - 1º piso. Rosario +54 341 - 480 264 rno: 246